Some of the contents in this manual may differ from your phone depending on the software of the phone or your service provider.

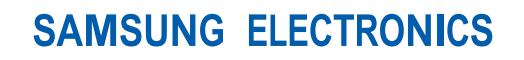

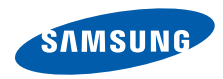

World Wide Webhttp://www.samsungmobile.com

Printed in Korea Code No.:GH68-22357AEnglish (EU). 05/2009. Rev. 1.4

# S7350user manual

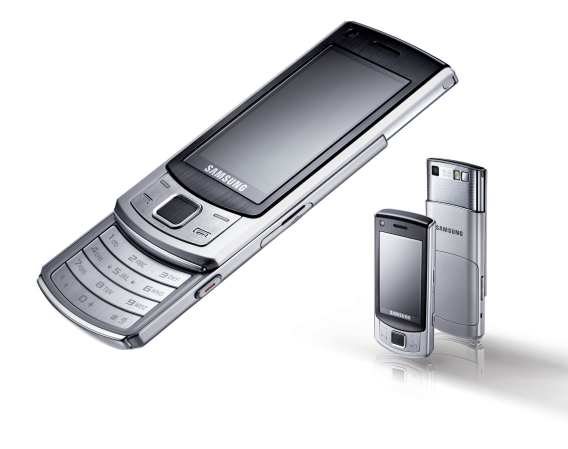

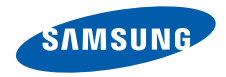

# using this manual

This user manual has been specially designed to guide you through the functions and features of your mobile phone. To get started quickly, refer to "[introducing your mobile phone](#page-16-0)," "[assembling and preparing your mobile phone](#page-21-0)," and ["using basic functions](#page-25-0)."

# Instructional icons

Before you start, familiarise yourself with the icons you will see in this manual:

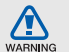

Warning—situations that could cause injury to yourself or others

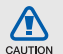

Caution—situations that could cause damage to your phone or other equipment

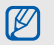

 $\blacktriangleright$ 

Note-notes, usage tips, or additional information

Refer to — pages with related information: for example:  $\triangleright$  p. 12 (represents "see page 12")

 $\rightarrow$ Followed by-the order of options or menus you must select to perform a step; for example: In Menu mode, select Messages → Create message (represents Messages, followed by Create message)

- [ ] **Square brackets**—phone keys; for example:  $[$   $\implies$   $]$  (represents the Power/ Menu exit key)
- $\langle \rangle$  Angled brackets—softkeys that control different functions at each screen; for example: < OK > (represents the OK softkey)

# Copyright information

Rights to all technologies and products that comprise this device are the property of their respective owners:

- Bluetooth® is a registered trademark of the Bluetooth SIG, Inc. worldwide—Bluetooth QD ID: B014833.
- Java™ is a trademark of Sun Microsystems, Inc.
- Windows Media Player® is a registered trademark of Microsoft Corporation.
- DivX<sup>®</sup> is a registered trademark of DivX, Inc., and is used under licence.

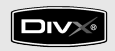

# **CE0168**

#### ABOUT DIVX VIDEO

DivX<sup>®</sup> is a digital video format created by DivX, Inc. This is an official DivX Certified device that plays DivX video. Plays DivX® video up to 320x240. May play DivX® video up to 720x480.

#### ABOUT DIVX VIDEO-ON-DEMAND

This DivX<sup>®</sup> Certified device must be registered with DivX in order to play DivX Video-on-Demand (VOD) content. First generate the DivX VOD registration code for your device and submit it during the registration process. [Important: DivX VOD content is protected by a DivX DRM (Digital Rights Management) system that restricts playback to registered DivX Certified devices. If you try to play DivX VOD content not authorised for your device, the message "Authorization Error" will be displayed and your content will not play.] Learn more at http://vod.divx.com.

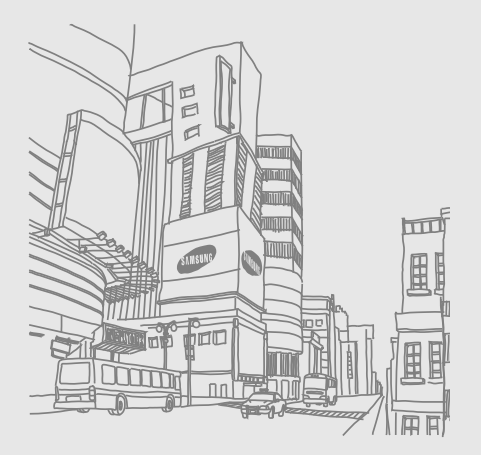

# contents

#### safety and usage information

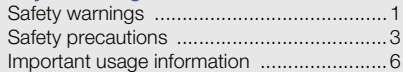

#### introducing your mobile phone  $10$

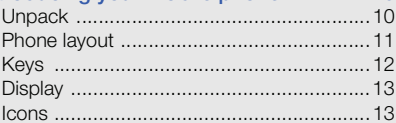

#### assembling and preparing your mobile

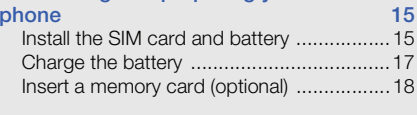

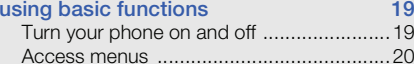

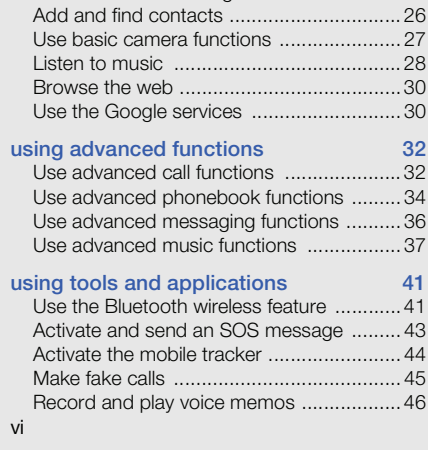

[Customise your phone ..............................](#page-26-1) 20 [Use basic call functions ............................](#page-29-0) 23[Send and view messages .........................](#page-30-0) 24

[Use advanced messaging functions ..........](#page-42-0) 36

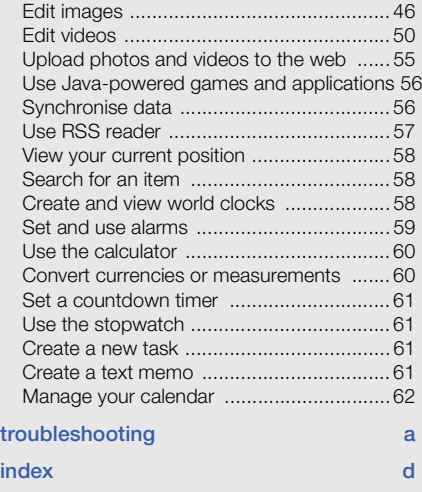

# <span id="page-7-0"></span>safety and usage<br>information

Comply with the following precautions to avoid dangerous or illegal situations and ensure peak performance of your mobile phone.

<span id="page-7-1"></span>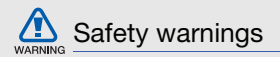

# Keep your phone away from small children and pets

Keep your phone and all accessories out of the reach of small children or animals. Small parts may cause choking or serious injury if swallowed.

# Protect your hearing

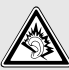

Listening to a headset at high volumes can damage your hearing. Use only the minimum volume setting necessary to hear your conversation or music.

# Install mobile phones and equipment with caution

Ensure that any mobile phones or related equipment installed in your vehicle are securely mounted. Avoid placing your phone and accessories near or in an air bag deployment area. Improperly installed wireless equipment can cause serious injury when air bags inflate rapidly.

# Handle and dispose of batteries and chargers with care

- Use only Samsung-approved batteries and chargers specifically designed for your phone. Incompatible batteries and chargers can cause serious injuries or damage to your phone.
- Never dispose of batteries or phones in a fire. Follow all local regulations when disposing used batteries or phones.
- Never place batteries or phones on or in heating devices, such as microwave ovens, stoves, or radiators. Batteries may explode when overheated.
- • Never crush or puncture the battery. Avoid exposing the battery to high external pressure, which can lead to an internal short circuit and overheating.

# Avoid interference with pacemakers

Maintain a minimum of 15 cm (6 inches) between mobile phones and pacemakers to avoid potential interference, as recommended by manufacturers and the independent research group, Wireless Technology Research. If you have any reason to suspect that your phone is interfering with a pacemaker or other medical device, turn off the phone immediately and contact the manufacturer of the pacemaker or medical device for guidance.

# Turn off the phone in potentially explosive environments

Do not use your phone at refuelling points (service stations) or near fuels or chemicals. Turn off your phone whenever directed by warning signs or instructions. Your phone could cause explosions or fire in and around fuel or chemical storage and transfer areas or blasting areas. Do not store or carry flammable liquids, gases, or explosive materials in the same compartment as the phone, its parts, or accessories.

### Reduce the risk of repetitive motion injuries

When sending text messages or playing games on your phone, hold the phone with a relaxed grip, press the keys lightly, use special features that reduce the number of keys you have to press (such as templates and predictive text), and take frequent breaks.

<span id="page-9-0"></span>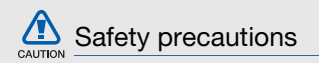

### Drive safely at all times

Avoid using your phone while driving and obey all regulations that restrict the use of mobile phones while driving. Use hands-free accessories to increase your safety when possible.

# Follow all safety warnings and regulations

Comply with any regulations that restrict the use of a mobile phone in a certain area.

# Use only Samsung-approved accessories

Using incompatible accessories may damage your phone or cause injury.

# Turn off the phone near medical equipment

Your phone can interfere with medical equipment in hospitals or health care facilities. Follow all regulations, posted warnings, and directions from medical personnel.

# Turn off the phone or disable the wireless functions when in an aircraft

Your phone can cause interference with aircraft equipment. Follow all airline regulations and turn off your phone or switch to a mode that disables the wireless functions when directed by airline personnel.

 $\Box$   $\Delta$ 

# Protect batteries and chargers from damage

- Avoid exposing batteries to very cold or very hot temperatures (below 0° C/32° F or above 45° C/ 113° F). Extreme temperatures can reduce the charging capacity and life of your batteries.
- Prevent batteries from contacting metal objects, as this can create a connection between the + and - terminals of your batteries and lead to temporary or permanent battery damage.
- Never use a damaged charger or battery.

# Handle your phone carefully and sensibly

• Do not allow your phone to get wet—liquids can cause serious damage. Do not handle your phone with wet hands. Water damage to your phone can void your manufacturer's warranty.

- Avoid using or storing your phone in dusty, dirty areas to prevent damage to moving parts.
- Your phone is a complex electronic device protect it from impacts and rough handling to avoid serious damage.
- Do not paint your phone, as paint can clog moving parts and prevent proper operation.
- Avoid using the phone's camera flash or light close to the eyes of children or animals.
- Your phone and memory cards may be damaged by exposure to magnetic fields. Do not use carrying cases or accessories with magnetic closures or allow your phone to come in contact with magnetic fields for extended periods of time.

# CAUTION

### Avoid interference with other electronic devices

Your phone emits radio frequency (RF) signals that may interfere with unshielded or improperly shielded electronic equipment, such as pacemakers, hearing aids, medical devices, and other electronic devices in homes or vehicles. Consult the manufacturers of your electronic devices to solve any interference problems you experience.

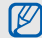

# <span id="page-12-0"></span>Important usage information

# Use your phone in the normal position

Avoid contact with your phone's internal antenna.

# Allow only qualified personnel to service your phone

Allowing unqualified personnel to service your phone may result in damage to your phone and will void your warranty.

#### Ensure maximum battery and charger life

- Avoid charging batteries for more than a week, as overcharging may shorten battery life.
- Over time, unused batteries will discharge and must be recharged before use.
- Disconnect chargers from power sources when not in use.
- Use batteries only for their intended purpose.

### Handle SIM or USIM cards and memory cards with care

- Do not remove a card while the phone is transferring or accessing information, as this could result in loss of data and/or damage to the card or phone.
- Protect cards from strong shocks, static electricity, and electrical noise from other devices.
- Frequent writing and erasing will shorten the life span of memory cards.
- Do not touch gold-coloured contacts or terminals with your fingers or metal objects. If dirty, wipe the card with a soft cloth.

#### Ensure access to emergency services

Emergency calls from your phone may not be possible in some areas or circumstances. Before travelling in remote or undeveloped areas, plan an alternate method of contacting emergency services personnel.

## Specific Absorption Rate (SAR) certification information

Your phone conforms to European Union (EU) standards that limit human exposure to radio frequency (RF) energy emitted by radio and telecommunications equipment. These standards prevent the sale of mobile phones that exceed a maximum exposure level (known as the Specific Absorption Rate, or SAR) of 2.0 watts per kilogram of body tissue.

During testing, the maximum SAR recorded for this model was 0.418 watts per kilogram. In normal use, the actual SAR is likely to be much lower, as the phone has been designed to emit only the RF energy necessary to transmit a signal to the nearest base station. By automatically emitting lower levels when possible, your phone reduces your overall exposure to RF energy.

The Declaration of Conformity at the back of this manual demonstrates your phones compliance with the European Radio & Terminal Telecommunications Equipment (R&TTE) directive. For more information about the SAR and related EU standards, visit the Samsung mobile phone website.

### Correct disposal of this product

(Waste Electrical & Electronic Equipment)

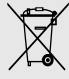

(Applicable in the European Union and other European countries with separate collection systems)

This marking on the product, accessories or literature indicates that the product and its electronic accessories (e.g. charger, headset,

USB cable) should not be disposed of with other household waste at the end of their working life. To prevent possible harm to the environment or human health from uncontrolled waste disposal, please separate these items from other types of waste and recycle them responsibly to promote the sustainable reuse of material resources.

Household users should contact either the retailer where they purchased this product, or their local government office, for details of where and how they can take these items for environmentally safe recycling.

Business users should contact their supplier and check the terms and conditions of the purchase contract. This product and its electronic accessories should not be mixed with other commercial wastes for disposal.

This EEE is compliant with RoHS.

## Correct disposal of batteries in this product

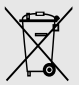

(Applicable in the European Union and other European countries with separate battery return systems)

This marking on the battery, manual or packaging indicates that the batteries in this product should not be disposed of with other household waste at the end of their working life. Where marked, the chemical symbols Hg. Cd or Pb indicate that the battery contains mercury, cadmium or lead above the reference levels in EC Directive 2006/66. If batteries are not properly disposed of, these substances can cause harm to human health or the environment.

To protect natural resources and to promote material reuse, please separate batteries from other types of waste and recycle them through your local, free battery return system.

# <span id="page-16-1"></span><span id="page-16-0"></span>introducing your mobile phone

 In this section, learn about your mobile phone's layout, keys, display, and icons.

# <span id="page-16-2"></span>Unpack

Check your product box for the following items:

- Mobile phone
- Battery
- Travel adapter (charger)
- User manual

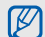

The items supplied with your phone may vary depending on the software and accessories available in your region or offered by your service provider. You can obtain additional accessories from your local Samsung dealer.

# <span id="page-17-0"></span>Phone layout

The front of your phone includes the following keys and features:

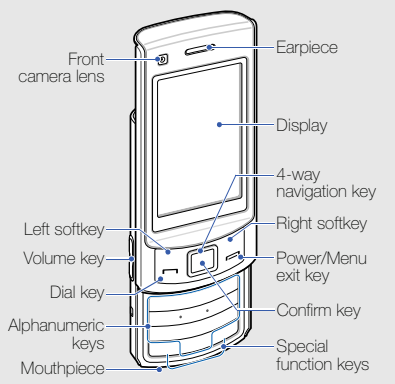

The rear of your phone includes the following keys and features:

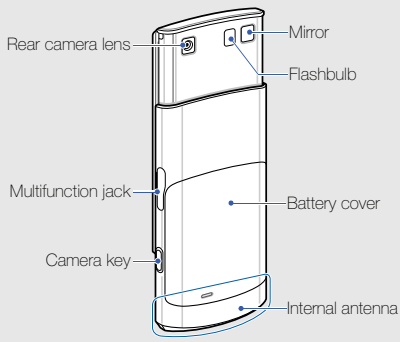

Closing the phone automatically locks the exposed keys to prevent you from accidentally pressing them. To unlock these keys, press  $\langle$ Unlock $>$   $\rightarrow$   $\langle$ OK $>$ .

# <span id="page-18-0"></span>Keys

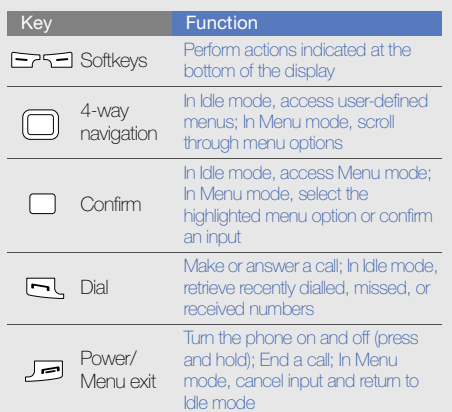

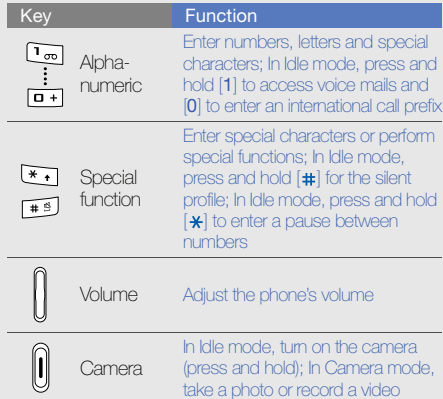

# introducing your mobile phone introducing your mobile phone

# <span id="page-19-0"></span>**Display**

Your phone's display consists of three areas:

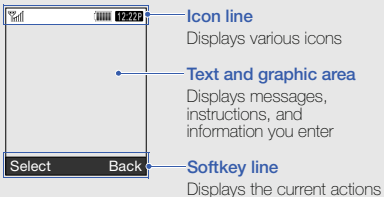

assigned to each softkey

# <span id="page-19-1"></span>Icons

Learn about the icons that appear on your display.

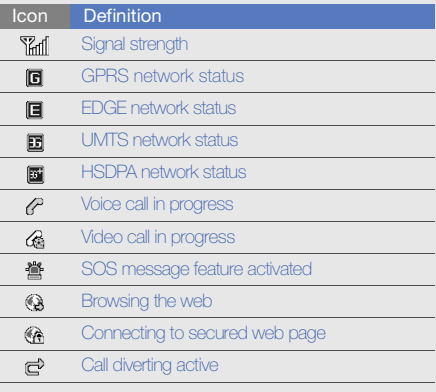

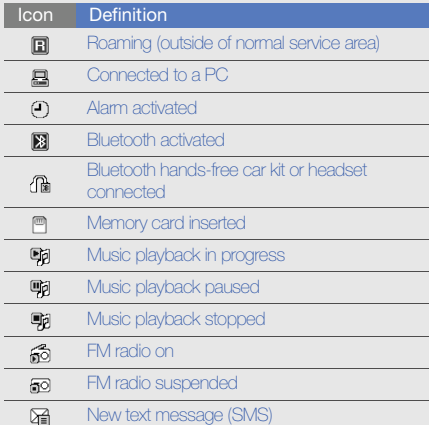

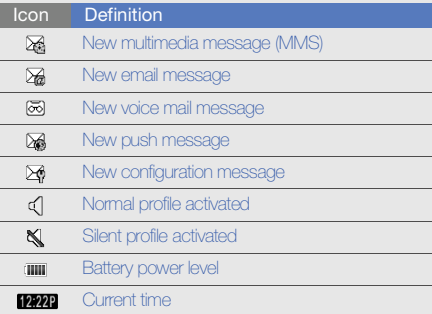

# <span id="page-21-1"></span><span id="page-21-0"></span>assembling and preparing your mobile phone

 Get started by assembling and setting up your mobile phone for its first use.

# <span id="page-21-2"></span>Install the SIM card and battery

When you subscribe to a cellular service, you will receive a Subscriber Identity Module, or SIM card, with subscription details, such as your personal identification number (PIN) and optional services.

To use UMTS service, you can purchase a Universal Subscriber Identity Module (USIM) card.

To install the SIM or USIM card and battery,

1. Remove the battery cover.

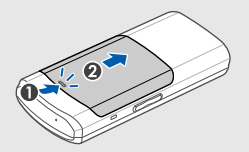

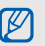

If the phone is on, press and hold  $[$   $\implies$  to turn it off.

#### 2. Insert the SIM or USIM card. 3. Insert the battery.

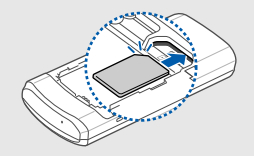

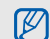

Place the SIM or USIM card in the phone with 4. Replace the battery cover. the gold-coloured contacts facing down.

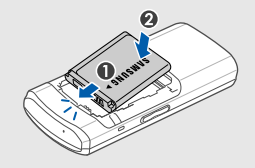

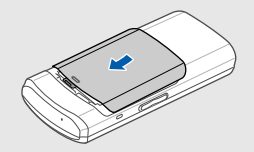

# <span id="page-23-0"></span>Charge the battery

Before using the phone for the first time, you must charge the battery.

1. Open the cover to the multifunction jack and plug the small end of the travel adapter.

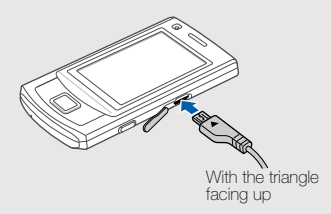

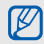

Improperly connecting the travel adapter can cause serious damage to the phone. Any damages by misuse are not covered by the warranty.

- 2. Plug the large end of the travel adapter into a power outlet.
- 3. When the battery is fully charged (the **illul** icon is no longer moving), unplug the travel adapter from the power outlet.
- 4. Unplug the travel adapter from the phone.
- 5. Close the cover to the multifunction jack.

## About the low battery indicator

When your battery is low, the phone will emit a warning tone and a low battery message. The battery icon will also be empty and blinking. If the battery level becomes too low, the phone will automatically power off. Recharge your battery to continue using your phone.

# <span id="page-24-0"></span>Insert a memory card (optional)

To store additional multimedia files, you must insert a memory card. Your phone accepts microSD™ memory cards up to 16 GB (depending on memory card manufacturer and type).

- 1. Remove the battery cover and battery.
- 2. Insert a memory card with the label side facing up.

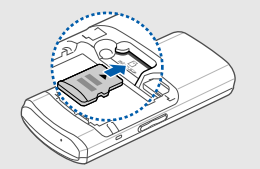

3. Insert the battery and replace the battery cover.

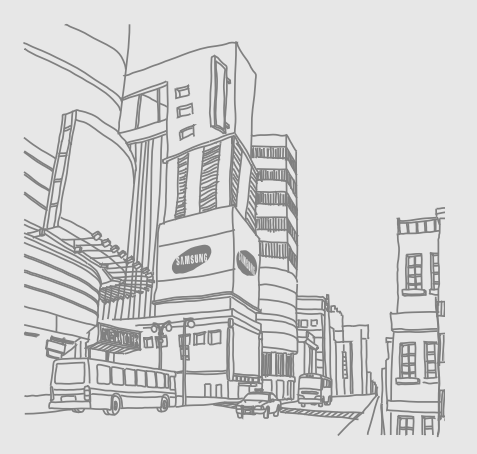

# <span id="page-25-1"></span><span id="page-25-0"></span>using basic<br>functions

 Learn how to perform basic operations and use the main features of your mobile phone.

# <span id="page-25-2"></span>Turn your phone on and off

To turn your phone on,

- 1. Slide open the phone.
- 2. Press and hold  $[$ .
- 3. Enter your PIN and press < Confirm> (if necessary).
- 4. When the setup wizard opens, customise your phone as desired by following the screen.

To turn your phone off, repeat steps 1 and 2 above.

# Switch to the offline profile

By switching to the offline profile, you can use your phone's non-network services in areas where wireless devices are prohibited, such as aeroplane and hospitals.

To switch to the offline profile, in Menu mode, select Settings → Phone profiles → Offline.

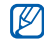

Follow all posted warnings and directions from official personnel when in areas where wireless devices are prohibited.

# <span id="page-26-0"></span>Access menus

To access your phone's menus,

- 1. In Idle mode, press the Confirm key to access Menu mode.
- 2. Use the navigation key to scroll to a menu or option.
- 3. Press the Confirm key, <Select>, or <OK> to confirm the highlighted option.
- 4. Press < Back > to move up one level: Press [ $\implies$ ] to return to Idle mode.

# <span id="page-26-1"></span>Customise your phone

Get more from your phone by customising it to match your preferences.

# Adjust the volume of the key tones

In Idle mode, press the Volume key up or down to adiust the key tone volume.

# Switch to or from the silent profile

In Idle mode, press and hold  $[\#]$  to silence or unsilence your phone.

# Change your ringtone

- 1. In Menu mode, select **Settings → Phone** profiles.
- 2. Scroll to the profile you are using.
- 3. Press <Options> <sup>→</sup> Edit → Voice call ringtone.
- 4. Select a ringtone category <sup>→</sup> a ringtone.
- 5. Select Video call ringtone.
- 6. Select a ringtone category <sup>→</sup> a ringtone.
- 7. Press <Options> <sup>→</sup> Save.

To switch to another profile, select it from the list and press the Confirm key.

# Select a wallpaper (Idle mode)

- 1. In Menu mode, select **Settings → Display and** light → Home screen.
- 2. Scroll left or right to **Image**.
- 3. Select Wallpaper.
- 4. Select an image category <sup>→</sup> an image.
- 5. Press <Set>.
- 6. Press <Options> <sup>→</sup> Save.

# Select a theme for the display

To create a theme,

- 1. In Menu mode, select **Settings → Display and** light → My theme.
- 2. Press <**Options> → Create → Easy** or **Expert**.
- 3. Customise the theme as desired by following the screen.
- 4. When you are finished, enter a name for the theme and press  $<$ Save $>$ .
- 5. Press <Yes> to apply the theme.

To apply a theme,

- 1. In Menu mode, select **Settings → Display and** light → My theme.
- 2. Scroll to a theme.
- 3. Press < Options  $>$   $\rightarrow$  Save to apply the theme.

### Set menu shortcuts

- 1. In Menu mode, select **Settings → Phone** settings → Shortcuts.
- 2. Select a key to use as a shortcut.
- 3. Select a menu to assign to the shortcut key.
- 4. Press <Save>.

# Use the simplified menus

To set up simplified menu items,

- 1. In Idle mode, press < **Custom**>.
- 2. Press <Options> <sup>→</sup> Customise menu.
- 3. Select your favourite menus. Press < $Options> →$  Open to select submenus (if necessary).
- 4. Press  $\langle$ Save>, or press  $\langle$ Options>  $\rightarrow$  Save.

To access an item from the simplified menus,

- 1. In Idle mode, press < **Custom**>.
- 2. Scroll to the menu item you want and press the Confirm key.

# Lock your phone

- 1. In Menu mode, select **Settings → Security →** Phone lock→ On.
- 2. Press <Save>.
- 3. Enter a new 4- to 8-digit password and press <Confirm>.
- 4. Enter the new password again and press <Confirm>.

# <span id="page-29-0"></span>Use basic call functions

Learn to make or answer calls and use basic call functions.

# Make a call

- 1. In Idle mode, enter an area code and a phone number.
- 2. Press  $[\overline{\phantom{a}}]$  to dial the number. For a video call, press <**Options** $>$   $\rightarrow$  **Video call**.
- 3. To end the call, press  $[\equiv]$ .

### Answer a call

- 1. When a call comes in, press  $[-]$ .
- 2. For a video call, press <Show me> to allow the caller to see you via the front camera lens.
- 3. To end the call, press  $[$   $\implies$   $]$ .

# Adjust the volume

To adjust the volume during a call, press the Volume key up or down.

# Use the speakerphone feature

- 1. During a call, press the Confirm key  $\rightarrow$  < $\sf Yes$ > to activate the speaker.
- 2. To switch back to the earpiece, press the Confirm key again.
- 

In noisy environment, you may have difficulty hearing the calls while using the speakerphone feature. For better performance, use the normal phone mode.

#### Use the headset

By plugging the supplied headset into the multifunction jack, you can make and answer calls:

- To redial the last call, press and hold the headset button.
- To answer a call, press and hold the headset button.
- To end a call, press and hold the headset button.

# <span id="page-30-0"></span>Send and view messages

Learn to send or view text (SMS), multimedia (MMS), or email messages.

# Send a text or multimedia message

1. In Menu mode, select **Messages → Create** message → Message.

- 2. Enter your message text.  $\triangleright$  [p. 25](#page-31-0) For sending as a text message, skip to step 6. For attaching multimedia, continue with step 3.
- 3. Press < Options  $>$   $\rightarrow$  Add multimedia and add an item.
- 4. Press < **Options> → Advanced → Add subject**.
- 5. Enter a subject.
- 6. Scroll up and enter a destination number.
- 7. Press < Options  $>$   $\rightarrow$  Send to send the message.

# Send an email

- 1. In Menu mode, select **Messages → Create** message → Email.
- 2. Enter your email text.
- 3. Press <Options> <sup>→</sup> Attach multimedia or Attach organiser and attach a file (if necessary).
- 4. Scroll up and enter a subject.
- 5. Scroll up and enter an email address.
- 6. Press < Options >  $\rightarrow$  Send to send the message.

#### <span id="page-31-0"></span>Enter text

When entering text, you can change the text input mode:

- Press and hold  $[$   $\star$   $]$  to switch between T9 and ABC modes.
- Press  $[\frac{\ast}{\ }]$  to change case or switch to Number mode.
- $\bullet~$  Press and hold  $[$   $\text{\#} ]$  to switch to Symbol mode.

Enter text in one of the following modes:

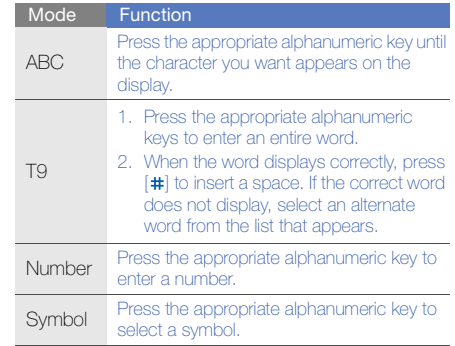

#### View text or multimedia messages

- 1. In Menu mode, select **Messages → Inbox**.
- 2. Select a text or multimedia message.

### View an email

- 1. In Menu mode, select **Messages → Email** inbox.
- 2. Press < $Ortions$   $\rightarrow$  Download.
- 3. Select an email or a header.
- 4. If you selected a header, press < Options>  $\rightarrow$ Retrieve to view the body of the email.

# <span id="page-32-0"></span>Add and find contacts

Learn the basics of using the phonebook feature.

# Add a new contact

- 1. In Idle mode, enter a phone number and press <sup>&</sup>lt;Options>.
- 2. Select **Add to Phonebook →** a memory location (phone or SIM)  $\rightarrow$  **New**.
- 3. Select a number type (if necessary).
- 4. Enter contact information.
- 5. Press the Confirm key or press < Options>  $\rightarrow$ Save to add the contact to memory.

# Find a contact

- 1. In Menu mode, select Phonebook.
- 2. Enter the first few letters of the name you want to find.
- 3. Select the contact's name from the search list.

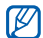

- Once you have found a contact, you can:
- call the contact by pressing  $[$   $\Box$
- edit the contact information by pressing <sup>&</sup>lt;Options> <sup>→</sup> Edit

# <span id="page-33-0"></span>Use basic camera functions

Learn the basics to capture and view photos and videos.

# Capture photos

- 1. In Idle mode, press and hold the Camera key to turn on the camera.
- 2. Rotate the phone anti-clockwise to landscape view.
- 3. Aim the lens at the subject and make any adiustments.
- 4. Press the Confirm key or the Camera key to take a photo. The photo is saved automatically.
- 5. Press  $\leq$   $\geq$   $>$  or the Camera key to take another photo (step 3).

# View photos

In Menu mode, select **My files**  $\rightarrow$  **Images**  $\rightarrow$  **My**  $\mathsf{photos} \to \mathsf{a}$  photo file.

# Capture videos

- 1. In Idle mode, press and hold the Camera key to turn on the camera.
- 2. Rotate the phone anti-clockwise to landscape view.
- 3. Press [1] twice to switch to Recording mode.
- 4. Aim the lens at the subject and make any adjustments.
- 5. Press the Confirm key or the Camera key to start recording.
- 6. Press  $\leq \sqrt{2}$  or the Camera key to stop recording. The video is saved automatically.
- 7. Press <  $\leq$  > or the Camera key to record another video (step 4).

# View videos

In Menu mode, select **My files**  $\rightarrow$  **Videos**  $\rightarrow$  **My video clips →** a video file.

# <span id="page-34-0"></span>Listen to music

Learn how to listen to music via the music player or FM radio.

# Listen to the FM radio

- 1. Plug the supplied headset into the phone's multifunction jack.
- 2. In Menu mode, select **Applications → FM** radio.
- 3. Press the Confirm key to turn on the FM radio.

4. Press <Yes> to start automatic tuning.

The radio scans and saves available stations automatically.

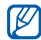

The first time you access the FM radio, you will be prompted to start automatic tuning.

- 5. Scroll up or down to a radio station.
- 6. If you want to get information about the song you hear, press <**Options**> → Music recognition.  $\blacktriangleright$  [p. 40](#page-46-0)
- 7. To turn off the FM radio, press the Confirm key.

#### Listen to music files

Start by transferring files to your phone or memory card:

- Download from the wireless web.  $\blacktriangleright$  [p. 30](#page-36-2)
- Download from a PC with the optional Samsung PC Studio.  $\triangleright$  [p. 37](#page-43-1)
- $\bullet\,$  Receive via Bluetooth.  $\blacktriangleright$  [p. 42](#page-48-0)
- Copy to your memory card.  $\blacktriangleright$  [p. 37](#page-43-2) After transferring music files to your phone or memory card,
- 1. In Menu mode, select **Music → Music player**.
- 2. Select a music category → a music file.
- 3. Control playback using the following keys:

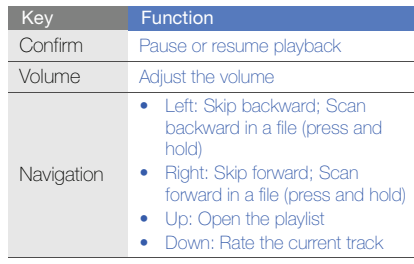
# Browse the web

Learn to access and bookmark your favourite web pages.

#### Browse web pages

- 1. In Menu mode, select **Browser → Home** to launch your service provider's homepage.
- 2. Navigate web pages using the following keys:

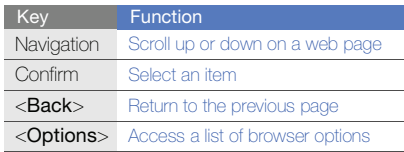

# Bookmark your favourite web pages

- 1. In Menu mode, select Browser <sup>→</sup> Bookmarks.
- 2. Press < Options  $>$   $\rightarrow$  Add bookmark.
- 3. Enter a page title and a web address (URL).
- 4. Press <Save>.

# Use the Google services

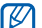

If the Navigation service is available, the Google service is unavailable. For information about **Navigation**, refer to the user manual included on the supplied CD.

# Connect to Search

- 1. In Menu mode, select **Google → Search**.
- 2. Enter a keyword in the search box.

#### Connect to Mail

- 1. In Menu mode, select **Google → Mail**.
- 2. Set up your Google account and sign in.
- 3. Send or receive emails.

# Connect to Maps

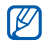

Depending on your region, the map service may not be available.

To search the map,

- 1. In Menu mode, select **Google → Maps**.
- 2. Scroll through the map.
- 3. Zoom in or out on the location you want.

To search for a specific location,

- 1. In Menu mode, select **Google → Maps**.
- 2. Press <Menu>  $\rightarrow$  Search Map.
- 3. Enter the address or the category of the business.

To get directions to a specific destination,

- 1. In Menu mode, select **Google → Maps**.
- 2. Press <Menu> <sup>→</sup> Get Directions.
- 3. Enter the addresses of the starting location and the ending location.
- 4. Press  $<\mathsf{OK}$ .
- 5. Select Show directions to view on the map.

# using advanced<br>functions

 Learn how to perform advanced operations and use additional features of your mobile phone.

# Use advanced call functions

Learn about your phone's additional calling capabilities.

# View and dial missed calls

Your phone will display calls you have missed on the display. To dial the number of a missed call,

- 1. Press <View>.
- 2. Scroll to the missed call you want to dial.
- 3. Press  $[-]$  to dial.

# Call a recently dialled number

- 1. In Idle mode, press  $[\overline{\phantom{a}}]$  to display a list of recent numbers.
- 2. Scroll to the number you want and press  $[-]$  to dial.

#### Hold a call or retrieve a held call

Press <**Hold**> to place a call on hold or press <Retrieve> to retrieve a held call.

#### Dial a second call

If your network supports this function, you can dial another number during a call:

- 1. Press <**Hold**> to place the first call on hold.
- 2. Enter the second number to dial and press  $[-]$ .
- 3. Press <Swap> to switch between the two calls.
- 4. To end the call on hold, press < Options  $>$   $\rightarrow$  End → Held call.
- 5. To end the current call, press  $[\equiv]$ .

#### Answer a second call

If your network supports this function, you can answer a second incoming call:

- 1. Press  $[-]$  to answer the second call. The first call is automatically placed on hold.
- 2. Press <Swap> to switch between the calls.

#### Make a multiparty call (conference call)

- 1. Call the first party you want to add to the multiparty call.
- 2. While connected to the first party, call the second party. The first party is automatically placed on hold.
- 3. When connected to the second party, press <sup>&</sup>lt;Options> <sup>→</sup> Conference call.
- 4. Repeat steps 2 and 3 to add more parties (if necessary).
- 5. To end the multiparty call, press  $[\equiv]$ .

#### Call an international number

- 1. In Idle mode, press and hold  $[0]$  to insert the  $+$ character.
- 2. Enter the complete number you want to dial (country code, area code, and phone number), and then press  $[\rightarrow]$  to dial.

#### Call a contact from the phonebook

You can call numbers directly from the phonebook using stored contacts.  $\blacktriangleright$  [p. 26](#page-32-0)

- 1. In Menu mode, select Phonebook.
- 2. Scroll to the number you want to dial and press  $[-]$  to dial.

# Use advanced phonebook functions

Learn to create namecards, set speed dial numbers, and create groups of contacts.

# Create a namecard

- 1. In Menu mode, select Phonebook.
- 2. Press < Options  $>$   $\rightarrow$  My namecard.
- 3. Enter your personal details.
- 4. Press the Confirm key or press < Options>  $\rightarrow$ Save.

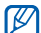

You can send your namecard by attaching it to a message or email or transferring it via the Bluetooth wireless feature.

# Set speed dial numbers

- 1. In Menu mode, select Phonebook.
- 2. Press <Options> <sup>→</sup> Settings → Speed dial.
- 3. Scroll to a number you want to set (2-9) and press the Confirm key.
- 4. Select a contact <sup>→</sup> a number (if necessary) to assign to the number.

The contact is saved to the speed dial number.

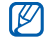

You can now call this contact from Idle mode by pressing and holding the assigned speed dial number.

#### Create a group of contacts

By creating groups of contacts, you can assign ringtones and caller ID photos to each group or send messages to an entire group. Start by creating a group:

- 1. In Menu mode, select Phonebook.
- 2. Scroll left or right to **Groups**.
- 3. Press < Options >  $\rightarrow$  Create group.
- 4. Enter a group name and press <Save>.
- 5. To set the caller ID image, scroll to the group and press <**Options> → Group settings → Group** ID.
- 6. Scroll left or right to a memory location (if necessary).
- 7. Select an image.
- 8. To set a group ringtone, select **Ringtone**.
- 9. Scroll left or right to a memory location (if necessary).
- 10.Select a ringtone.
- 11. Press < Options > → Save.

# Use advanced messaging functions

Learn to create templates, use templates to create new messages, and use the messenger.

#### Create a text template

- 1. In Menu mode, select **Messages → Templates**  $\rightarrow$  Text templates.
- 2. Press <**Create**> to open a new template window.
- 3. Enter your text and press the Confirm key to save the template.

# Create a multimedia template

- 1. In Menu mode, select **Messages → Templates**  $\rightarrow$  Multimedia templates.
- 2. Press < **Create** > to open a new template window.
- 3. Create a multimedia message, with a subject and desired attachments, to use as your template.  $\blacktriangleright$  [p. 24](#page-30-0)
- 4. Press < Options  $>$   $\rightarrow$  Save as template to save the template.

#### Insert text templates in new messages

- 1. In Menu mode, select **Messages → Create message →** a message type.
- 2. In the text field, press <**Options>**  $\rightarrow$  **Add text**  $\rightarrow$ **Text template →** a template.

#### Create a message from a multimedia template

- 1. In Menu mode, select **Messages → Templates**  $\rightarrow$  Multimedia templates.
- 2. Scroll to the template you want and press <sup>&</sup>lt;Options> <sup>→</sup> Send.

Your template opens as a new multimedia message.

# Use advanced music functions

Learn to prepare music files, create playlists, and store radio stations.

# Copy music files via Samsung PC Studio

- 1. In Menu mode, select **Settings → PC** connections → Samsung PC studio.
- 2. Press <Save>.
- 3. Press [ $\equiv$ ] to return to Idle mode.
- 4. Using an optional PC data cable, connect the multifunction jack on your phone to a PC.
- 5. Run Samsung PC Studio and copy files from the PC to the phone.

Refer to the Samsung PC Studio help for more information.

# Copy music files to a memory card

- 1. Insert a memory card.
- 2. In Menu mode, select **Settings → PC** connections → Mass storage.
- 3. Press <Save>.
- 4. Press  $[$   $\implies$  1 to return to Idle mode.
- 5. Using an optional PC data cable, connect the multifunction jack on your phone to a PC. When connected, a pop-up window will appear on the PC.
- 6. Open a folder to view files.
- 7. Copy files from the PC to the memory card.

#### Synchronise your phone with Windows Media Player

- 1. In Menu mode, select **Settings → PC** connections→ Media player.
- 2. Press <Save>.
- 3. Press [-1] to return to Idle mode.
- 4. Using an optional PC data cable, connect the multifunction jack on your phone to a PC with Windows Media Player installed.

When connected, a pop-up window will appear on the PC.

5. Open Windows Media Player to synchronise music files.

- 6. Edit or enter your phone's name in the pop-up window (if necessary).
- 7. Select and drag the music files you want to the sync list.
- 8. Click Start Sync.

# Create a playlist

- 1. In Menu mode, select **Music → Music player →** Playlists.
- 2. Select Create playlist.
- 3. Enter a title for your new playlist and press <Save>.
- 4. Select the new playlist.
- 5. Select Add.
- 6. Select the files you want to include and press  $<$ OK $>$ .

#### Customise your music player settings

Learn to adjust the playback and sound settings for your music player.

- 1. In Menu mode, select **Music → Music player**.
- 2. Press < Options  $>$   $\rightarrow$  Player settings.
- 3. Adjust the settings to customise your music player.
- 4. Press <Save>.

#### Record songs from the FM radio

- 1. Plug the supplied headset into the phone's multifunction jack.
- 2. In Menu mode, select **Applications → FM** radio.
- 3. Press the Confirm key to start the FM radio.
- 4. Press < Options  $>$   $\rightarrow$  Record to start recording.
- 5. When you are finished recording, press <Stop>. The music file will be saved in **Radio clips** (in Menu mode, select **My files**  $\rightarrow$  **Sounds**).
- ſИ
	- The recording feature is developed for voice recording only. The quality of the recording will be much lower than digital media.

#### Store radio stations automatically

- 1. Plug the supplied headset into the phone's multifunction jack.
- 2. In Menu mode, select **Applications → FM** radio.
- 3. Press the Confirm key to start the FM radio.
- 4. Press < Options  $>$   $\rightarrow$  Self-tuning.
- 5. Press <Yes> to confirm (if necessary). The radio scans and saves available stations automatically.

#### Find information of music

Learn to access an online music service and get information about the songs you hear while on the move.

1. In Menu mode, select **Music**  $\rightarrow$  **Music** recognition → Music recognition.

Your phone connects to the server.

2. When the phone is successfully registered, press <Record> to record a part of music you want to find.

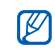

Some service providers may not support this service and the database may not have information for all songs.

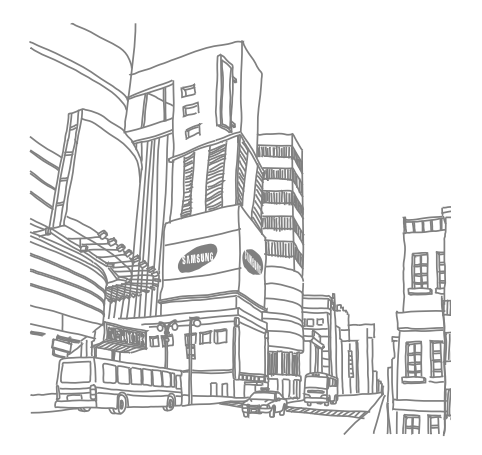

# using tools and applications

 Learn how to work with your mobile phone's tools and additional applications.

# Use the Bluetooth wireless feature

Learn about your phone's ability to connect to other wireless devices for exchanging data and using hands-free features.

# Turn on the Bluetooth wireless feature

- 1. In Menu mode, select **Applications →** Bluetooth.
- 2. Press < Options >  $\rightarrow$  Settings.
- 3. Scroll down to Activation.
- 4. Scroll left or right to On.
- 5. To allow other devices to locate your phone, select **My phone's visibility**  $\rightarrow$  **Visible**  $\rightarrow$  **<OK>.** If you select **Custom**, set duration that your phone is visible and press  $<$ OK $>$ .
- 6. Press < Options >  $\rightarrow$  Save.

#### Find and pair with other Bluetoothenabled devices

- 1. In Menu mode, select **Applications →** Bluetooth  $\rightarrow$  Search for new device.
- 2. Scroll to a device and press <**Select**>.
- 3. Enter a PIN for the Bluetooth wireless feature or the other device's Bluetooth PIN, if it has one, and press <OK>. Otherwise, press <Yes> to connect to the other device.

When the owner of the other device enters the same code or accepts the connection, pairing is complete.

#### Send data using the Bluetooth wireless feature

- 1. Select the file or item from one of your phone's applications that you want to send.
- 2. Press <Options> <sup>→</sup> Send via or Send namecard via→ Bluetooth.

#### Receive data using the Bluetooth wireless feature

- 1. Enter the PIN for the Bluetooth wireless feature and press  $<$ OK $>$  (if necessary).
- 2. Press <Yes> to confirm that you are willing to receive data from the device (if necessary).

#### Use Remote SIM mode

In Remote SIM mode, you can make or answer calls only with a connected Bluetooth hands-free car kit via the SIM or USIM card on your phone.

To activate Remote SIM mode,

- 1. In Menu mode, select **Applications →** Bluetooth.
- 2. Press <Options> <sup>→</sup> Settings.
- 3. Scroll down to Remote SIM mode.
- 4. Scroll left or right to **On** and press <**Save**>. To use Remote SIM mode, start the Bluetooth connection from a Bluetooth hands-free car kit.

# Activate and send an SOS message

When you have an emergency, you can send an SOS message asking for help.

- 1. In Menu mode, select **Messages → SOS** messages  $\rightarrow$  Sending options.
- 2. Scroll left or right to **On**.
- 3. Scroll down and press the Confirm key to open the recipient list.
- 4. Press the Confirm key to open your contact list.
- 5. Select a contact and press <Add>.
- 6. Select a number (if necessary).
- 7. When you are finished selecting contacts, press <**Options**>  $\rightarrow$  **OK** to save the recipients.
- 8. Scroll down and set the number of times to repeat the SOS message.
- 9. Press < $S$ ave $\rightarrow$  < $Yes$ .

To send an SOS message, the phone must be closed and the keys locked. Press the Volume key four times.

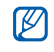

Once you send an SOS message, all phone functions will be suspended until you press  $\blacksquare$ 

# Activate the mobile tracker

When someone inserts a new SIM or USIM card in your phone, the mobile tracker feature will automatically send the contact number to two recipients to help you locate and recover your phone.

To activate the mobile tracker,

- 1. In Menu mode, select **Settings → Security →** Mobile tracker.
- 2. Enter your password and press < Confirm>.
- 3. Scroll left or right to On.
- 4. Scroll down and press the Confirm key to open the recipient list.
- 5. Press <Options> <sup>→</sup> Phonebook to open your contact list.
- 6. Select a contact.
- 7. Select a number (if necessary).
- 8. When you are finished selecting contacts, press <**Options**>  $\rightarrow$  **OK** to save the recipients.
- 9. Scroll down and enter the sender's name.
- 10.Press the Confirm key → <**Accept**>.

# Make fake calls

You can simulate fake incoming calls when you want to get out of meetings or unwanted conversations. You can also make it appear as if you are talking on the phone by playing back a recorded voice.

To activate the fake call feature,

- 1. In Menu mode, select **Settings → Phone** settings → Shortcuts and set a shortcut key for Fake call.
- 2. Press <**Back**> twice.
- 3. Select Application settings  $\rightarrow$  Fake call  $\rightarrow$ Fake call voice.
- 4. Press <Options> <sup>→</sup> Save.

#### To record a voice,

- 1. In Menu mode, select **Settings → Application** settings → Fake call.
- 2. Scroll to Fake call voice.
- 3. Press < Options  $>$   $\rightarrow$  Edit.
- 4. Press <Record> to start recording.
- 5. Speak into the microphone.
- 6. When you are finished speaking, press the navigation key down.
- 7. Press <Set> to set the recording as a response for the fake call.

To make a fake call,

- press and hold the shortcut key in Idle mode
- press the shortcut key four times when the phone is closed and the keys are locked

# Record and play voice memos

Learn to operate your phone's voice recorder.

#### Record a voice memo

- 1. In Menu mode, select **Applications → Voice** recorder.
- 2. Press the Confirm key to start recording.
- 3. Speak your memo into the microphone.
- 4. When you are finished speaking, press the navigation key down.

#### Play a voice memo

- 1. From the voice recorder screen, press  $<$ Options $>$   $\rightarrow$  My voice clips.
- 2. Select a file.

3. Control the playback using the following keys:

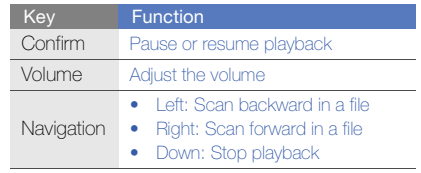

# Edit images

Learn to edit images and apply fun effects.

# Apply effects to images

- 1. In Menu mode, select **Applications → Image** editor.
- 2. Press <**Options> → New image → Open** or Take photo.
- 3. Select an image or take a new photo.
- 4. Press <**Options> → Effects →** an effect option.
- 5. Select a variation of the effect to apply and press <Done>.
- 6. When you are finished with applying effects, press <**Options**> → **Save as.**
- 7. Select a memory location (if necessary).
- 8. Enter a new file name for the image and press <Save>.

#### Apply a blur effect to a specific area of an image

- 1. In Menu mode, select **Applications → Image** editor.
- 2. Press <**Options> → New image → Open** or Take photo.
- 3. Select an image or take a new photo.
- 4. Press <Options> <sup>→</sup> Partial effects → Partial blur.
- 5. Move the rectangle over the area you want to apply the blur effect and press < $\text{Ortions}$   $\rightarrow$ Blur.

To resize or reshape the rectangle, press <sup>&</sup>lt;Options> <sup>→</sup> Resize or Shape.

- 6. When you are finished with applying the effect, press <Done>.
- 7. When you are finished with applying effects, press <Options> <sup>→</sup> Save as.
- 8. Select a memory location (if necessary).
- 9. Enter a new file name for the image and press <Save>.

#### Adjust an image

- 1. In Menu mode, select **Applications → Image** editor.
- 2. Press <**Options> → New image → Open** or Take photo.
- 3. Select an image or take a new photo.
- 4. Press <**Options> → Adjust →** an adjustment option (brightness, contrast, or colour).
- 5. Using the navigation key, adjust the image as desired and press <Done>.
- 6. When you are finished with adjustment, press <sup>&</sup>lt;Options> <sup>→</sup> Save as.
- 7. Select a memory location (if necessary).
- 8. Enter a new file name for the image and press <Save>.

# Transform an image

- 1. In Menu mode, select **Applications → Image** editor.
- 2. Press <**Options> → New image → Open** or Take photo.
- 3. Select an image or take a new photo.
- 4. Press <**Options> → Transform →** a transform option (resize, rotate, or flip).
- 5. Using the navigation key, rotate or flip the image as desired and press <Done>. To resize, select a size and press <Done>.
- 6. When you are finished with transforming options, press <**Options**> → **Save as**.
- 7. Select a memory location (if necessary).
- 8. Enter a new file name for the image and press <Save>.

#### Crop an image

- 1. In Menu mode, select **Applications → Image** editor.
- 2. Press <**Options> → New image → Open** or Take photo.
- 3. Select an image or take a new photo.
- 4. Press < Options >  $\rightarrow$  Crop.
- 5. Using the navigation key, move the rectangle over the area you want to crop and press the Confirm key.

To resize or reshape the rectangle, press <sup>&</sup>lt;Options> <sup>→</sup> Resize or Shape.

- 6. Press <Done>.
- 7. When you are finished cropping, press <sup>&</sup>lt;Options> <sup>→</sup> Save as.
- 8. Select a memory location (if necessary).
- 9. Enter a new file name for the image and press <Save>.

#### Insert a visual feature

- 1. In Menu mode, select **Applications → Image** editor.
- 2. Press <**Options> → New image → Open** or Take photo.
- 3. Select an image or take a new photo.
- 4. Press < Options >  $\rightarrow$  Insert  $\rightarrow$  a visual feature (frame, clip art, emoticon, or text).
- 5. Select a visual feature to add.To move the added image, use the navigation key (if necessary).
- 6. Press < **Done** > or the Confirm key.
- 7. When you are finished adding visual features, press < Options > → Save as.
- 8. Select a memory location (if necessary).
- 9. Enter a new file name for the image and press <Save>.

#### Edit videos

Learn to edit video files and apply visual effects.

#### Make a new video with captured images and videos

- 1. In Menu mode, select **Applications → Video** editor.
- 2. Press < Options  $\rightarrow$  Import  $\rightarrow$  Image or Video  $\rightarrow$  an image or a video category  $\rightarrow$  an image or a video  $\rightarrow$  <**Select**>.
- 3. If you choose to add an image, select the duration for which the image will appear.
- 4. To add a new audio track, scroll down to Additional audio track and press < Options  $>$   $\rightarrow$ Import sound <sup>→</sup>a sound category → a sound  $\rightarrow$  <Select>.
- 5. Repeat steps 2-4 above to add more images, videos, or audio files.
- 6. When you are finished, press < **Options** $> \rightarrow$ Export.

To save the project for future use, select **Save**. The project will be saved in **Other files**.

- 7. Enter a new file name for the video and press <sup>&</sup>lt;Export>.
- 8. To check the file, press <Yes> (if necessary).

#### Trim any segment of videos

- 1. In Menu mode, select **Applications → Video** editor.
- 2. Press < Options  $>$  → Import  $\rightarrow$  Image or Video <sup>→</sup> an image or a video category → an image or a video → <**Select**>.
- 3. If you choose to add an image, select the duration for which the image will appear.
- 4. Press < Options  $>$   $\rightarrow$  Trim.
- 5. Scroll right and press <**Start mark**> at the point where you want the new video to begin.
- 6. Scroll right and press <**End mark**> at the point where you want the new video to end.
- 7. Press <Trim>to select the segment you want.

8. When you are finished, press < Options>  $\rightarrow$ Export.

To save the project for future use, select **Save**. The project will be saved in Other files.

9. Enter a new file name for the video and press <sup>&</sup>lt;Export>.

10. To check the file, press <Yes> (if necessary).

# Split videos

- 1. In Menu mode, select **Applications → Video** editor.
- 2. Press < Options  $\rightarrow$  Import  $\rightarrow$  Image or Video  $\rightarrow$  an image or a video category  $\rightarrow$  an image or a video → <**Select**>.
- 3. If you choose to add an image, select the duration for which the image will appear.
- 4. Press < Options >  $\rightarrow$  Split.
- 5. Scroll left or right and press <**Split**> to divide the file into two clips.
- 6. Insert an image or video as desired between the clips.
- 7. When you are finished, press < $\text{Options} \rightarrow$ Export.

To save the project for future use, select **Save**. The project will be saved in Other files.

- 8. Enter a new file name for the video and press <sup>&</sup>lt;Export>.
- 9. To check the file, press  $\langle Yes \rangle$  (if necessary).

# Apply effects

- 1. In Menu mode, select **Applications → Video** editor.
- 2. Press < Options  $>$  → Import  $\rightarrow$  Image or Video <sup>→</sup>an image or a video category → an image or a video  $\rightarrow$  <Select>.
- 3. If you choose to add an image, select the duration for which the image will appear.
- 4. Scroll left or right to the video component you want to apply an effect.
- 5. Press<**Options> → Effects →** an effect.
- 6. When you are finished, press < **Options** $> \rightarrow$ Export.

To save the project for future use, select **Save**. The project will be saved in Other files.

- 7. Enter a new file name for the video and press <sup>&</sup>lt;Export>.
- 8. To check the file, press <Yes> (if necessary).

#### Insert text

- 1. In Menu mode, select **Applications → Video** editor.
- 2. Press < Options  $>$  → Import  $\rightarrow$  Image or Video  $\rightarrow$  an image or a video category  $\rightarrow$  an image or a video  $\rightarrow$  <Select>.
- 3. If you choose to add an image, select the duration for which the image will appear.
- 4. Press < Options  $>$  → Insert text.
- 5. Scroll right and press <**Start mark**> at the point where you want the text to be displayed.
- 6. Scroll right and press <**End mark**> at the point where you want the text to be disappeared.
- 7. Press <Select> to select the segment where the text displays.
- 8. Enter a text to insert and press < OK >.

9. Using the navigation key, relocate the text (if necessary).

To resize the text or charge the font colour for the text, press <**Options**> → an option.

- 10.Press <Options> <sup>→</sup> Done.
- 11. When you are finished, press < Options>  $\rightarrow$ Export.

To save the project for future use, select **Save**. The project will be saved in Other files.

12.Enter a new file name for the video and press <sup>&</sup>lt;Export>.

13. To check the file, press  $\langle Yes \rangle$  (if necessary).

#### Move or copy components in a video

- 1. In Menu mode, select **Applications → Video** editor.
- 2. Press < Options  $>$  → Import  $\rightarrow$  Image or Video <sup>→</sup>an image or a video category → an image or a video  $\rightarrow$  <Select>.
- 3. If you choose to add an image, select the duration for which the image will appear.
- 4. To add a new audio track, scroll down to Additional audio track and press < Options  $>$   $\rightarrow$ **Import sound**  $\rightarrow$  a sound category  $\rightarrow$  a sound  $\rightarrow$  <Select>.
- 5. Scroll to the video or audio component you want to move or copy.

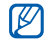

For audio, you can copy or move only imported audio components.

- 6. Press < Options >  $\rightarrow$  Copy or Cut.
- 7. Scroll to the point where you want to insert the component.
- 8. Press <Options> → Paste.
- 9. When you are finished, press  $\langle$  Ontions>  $\rightarrow$ Export.

To save the project for future use, select **Save**. The project will be saved in **Other files**.

- 10.Enter a new file name for the video and press <sup>&</sup>lt;Export>.
- 11. To check the file, press <Yes> (if necessary).

# Upload photos and videos to the web

Learn to post your photos and videos to photo sharing websites and blogs.

# Activate the ShoZu account

- 1. In Menu mode, select Settings  $\rightarrow$  Application settings  $\rightarrow$  MobileBlog  $\rightarrow$  ShoZu activation.
- 2. Select On.
- 3. Press <Yes> to confirm.
- 4. Follow the on-screen instructions to activate the account.

#### Create a new destination

- 1. In Menu mode, select Settings  $\rightarrow$  Application settings → MobileBlog → Destinations.
- 2. Press < Options  $\rightarrow$  Create new.
- 3. Follow the on-screen instructions to add a new destination site.
- 4. Repeat steps 2 and 3 above to add more destinations.

# Upload a file

- 1. From an application, such as My files or Camera, select a media file or take a new photo.
- 2. Press < Options  $>$   $\rightarrow$  Upload to web.
- 3. Select a destination you want to post to.
- 4. Enter a new file name and information and press <Upload>.

# Use Java-powered games and applications

Learn to use games and applications powered by award-winning Java technology.

# Play games

- 1. In Menu mode, select **Applications**  $\rightarrow$  **Games** and more.
- 2. Select a game from the list and follow the onscreen instructions.

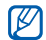

Available games may vary, depending on your region or service provider. Game controls and options may vary.

# Launch applications

- 1. In Menu mode, select Applications  $\rightarrow$  Games and more  $\rightarrow$  an application.
- 2. Press < **Options** > to access a list of various options and settings for your application.

# Synchronise data

Learn to synchronise contacts, calendar, tasks, and memos with the web server you have specified.

# Create a synchronisation profile

- 1. In Menu mode, select **Applications →** Synchronise.
- 2. Press <Add> and specify profile parameters.
- 3. When you are finished, press <Save>.

#### Start synchronisation

- 1. In Menu mode, select **Applications →** Synchronise.
- 2. Select a synchronisation profile.
- 3. Press <Continue> to start synchronisation with the web server you have specified.

# Use RSS reader

Learn to use RSS reader to get the latest news and information from your favourite websites.

#### Create feeds

- 1. In Menu mode, select **Applications → RSS** reader.
- 2. Press < Options  $>$   $\rightarrow$  Add.
- 3. Enter the address of an RSS feed and press  $\leq$ OK $>$
- 4. To add more feeds, repeat steps 2-3 above.

# Read RSS feeds

- 1. In Menu mode, select **Applications → RSS** reader.
- 2. Select a feed category → a feed.

# Customise RSS reader settings

- 1. In Menu mode, select **Applications → RSS** reader.
- 2. Press < Options > → Settings → Preferences or Network settings.
- 3. Change the settings to cutomise your RSS reader.
- 4. Press <Save>.

# View your current position

Determine the latitude, longitude, and altitude of your current position using the global navigation satellite system.

In Menu mode, select **Settings**  $\rightarrow$  **Phone settings**  $\rightarrow$  GPS settings  $\rightarrow$  GPS position.

# Search for an item

Learn to quickly find any item stored in your phone.

- 1. In Menu mode, select **Applications → Smart** search.
- 2. Enter the first few letters of the item's name in the search field.
- 3. Scroll to the item and press the Confirm key. To add the item to the list of saved results, press  $<$ Options $>$   $\rightarrow$  Add to saved results.

# Create and view world clocks

Learn to view the time in another city and set world clocks to appear on your display.

# Create a world clock

- 1. In Menu mode, select **Organiser → World** clock.
- 2. Press < Options  $>$   $\rightarrow$  Add.
- 3. Scroll left or right to a time zone.
- 4. To set daylight saving time, scroll down and press the Confirm key.
- 5. Press < OK > to create your world clock. The world clock is set as the second clock.
- 6. To add more world clocks, repeat steps 2-5 above.

#### Add a world clock to your display

In Dual Clock Display mode, you can view clocks with two different time zones on your display.

After you have created world clocks,

- 1. In Menu mode, select **Organiser → World** clock.
- 2. Scroll to the world clock you want to add and press <Options> <sup>→</sup> Set as second clock.
- 3. Press <Back> twice.
- 4. Select Settings → Display and light → Home screen.
- 5. Scroll left or right to Image.
- 6. Scroll down to Clock display.
- 7. Scroll left or right to **Dual**.
- 8. Scroll down, and then scroll left or right to select a dual clock style.
- 9. Press the Confirm key.

# Set and use alarms

Learn to set and control alarms for important events.

#### Set a new alarm

- 1. In Menu mode, select Alarms.
- 2. Scroll to an empty alarm location and press the Confirm key.
- 3. Set alarm details.

You can set either the FM radio or a sound for the alarm tone.

4. Press < Options >  $\rightarrow$  Save.

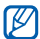

The auto power-up feature sets the phone to automatically turn on and sound the alarm at the designated time if the phone is turned off.

#### Stop an alarm

When the alarm sounds.

- Press < **Stop**> or any key to stop an alarm without snooze.
- Press <**OK**> or the Confirm key to stop an alarm with snooze, or press <**Snooze**> or any key to silence the alarm for the snooze period.

# Deactivate an alarm

- 1. In Menu mode, select Alarms.
- 2. Scroll to the alarm you want to deactivate and press the Confirm key.
- 3. Scroll down (if necessary).
- 4. Scroll left or right to Off.
- 5. Press the Confirm key.

# Use the calculator

- 1. In Menu mode, select **Organiser → Calculator**.
- 2. Use the keys that correspond to the calculator display to perform basic mathematical operations.

# Convert currencies or measurements

- 1. In Menu mode, select **Organiser → Convertor**  $\rightarrow$  a conversion type.
- 2. Enter the currencies or measurements and units in the appropriate fields.

# Set a countdown timer

- 1. In Menu mode, select **Applications → Timer**.
- 2. Press <Set>.
- 3. Enter the length of time to count down and press  $\langle$ OK $>$ .
- 4. Press the Confirm key to begin or pause the countdown.
- 5. When the timer expires, press  $<$ OK $>$  to stop the alert.

# Use the stopwatch

- 1. In Menu mode, select **Applications →** Stopwatch.
- 2. Press the Confirm key to begin and record lap times.
- 3. When you are finished, press <Stop>.
- 4. Press <Reset> to clear recorded times.

# Create a new task

- 1. In Menu mode, select **Organiser → Task**.
- 2. Press <Options> <sup>→</sup> Create.
- 3. Enter the details of the task.
- 4. Press < Options  $>$   $\rightarrow$  Save.

# Create a text memo

- 1. In Menu mode, select **Organiser → Memo**.
- 2. Press <**Options> → Create**.
- 3. Enter your memo text.
- 4. Press the Confirm key.

# Manage your calendar

Learn to change the calendar view and create events.

#### Change the calendar view

- 1. In Menu mode, select **Organiser → Calendar**.
- 2. Press <**Options> → View by → Day** or **Week**.

#### Create an event

- 1. In Menu mode, select **Organiser → Calendar**.
- 2. Press <**Options> → Create →** an event type.
- 3. Enter the details of the event as required.
- 4. Press <Options> <sup>→</sup> Save.

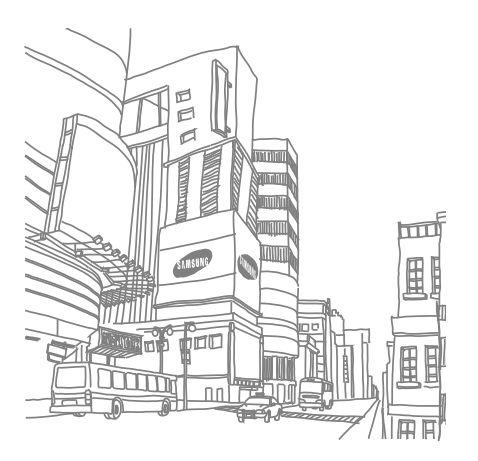

# troubleshooting

If you are having trouble with your mobile phone, try these troubleshooting procedures before contacting a service professional.

#### While using your phone, the following messages may appear:

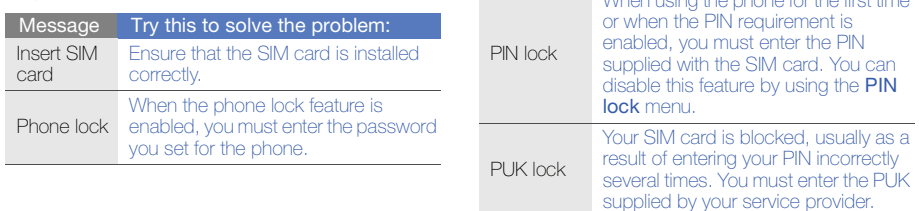

When using the phone for the first time

Message Try this to solve the problem:

#### Your phone displays "Service unavailable" or "Not done."

- When you are in areas with weak signals or poor reception, you may lose reception. Move to another area and try again.
- You cannot access some options without a subscription. Contact your service provider for more details.

#### You enter a number, but the call is not dialled.

- Ensure that you have pressed the Dial key:  $[$ .  $]$ .
- Ensure that you have accessed the right cellular network.
- Ensure that you have not set call barring for the phone number.

#### Another caller cannot reach you.

- Ensure that your phone is turned on.
- Ensure that you have accessed the right cellular network.
- Ensure that you have not set call barring for the phone number.

#### Another caller cannot hear you speaking.

- Ensure that you are not covering the built-in microphone.
- Ensure that the microphone is close to your mouth.
- If using a headset, ensure that it is properly connected.

#### The phone beeps and the battery icon flashes.

Your battery is low. Recharge or replace the battery to continue using the phone.

#### The audio quality of the call is poor.

- Ensure that you are not blocking the phone's internal antenna.
- When you are in areas with weak signals or poor reception, you may lose reception. Move to another area and try again.

#### You select a contact to call, but the call is not dialled.

- Ensure that the correct number is stored in the contact list.
- Re-enter and save the number, if necessary.

#### The battery does not charge properly or sometimes the phone turns itself off.

• The battery terminals may be dirty. Wipe both gold-coloured contacts with a clean, soft cloth and try charging the battery again.

• If the battery will no longer charge completely, dispose of the old battery properly and replace it with a new battery.

#### Your phone is hot to the touch.

When you use several applications at once, your phone requires more power and may heat up.

This is normal and should not affect your phone's lifespan or performance.
# index

### alarms

creating, [59](#page-65-0) deactivating, [60](#page-66-0) stopping, [60](#page-66-1)

# battery

charging, [17](#page-23-0) installing, [15](#page-21-0) low battery indicator, [17](#page-23-1)

# **Bluetooth**

 activating, [41](#page-47-0) receiving data, [42](#page-48-0) remote SIM mode, [43](#page-49-0) sending data, [42](#page-48-1)

## browser

[see web browser](#page-36-0)

# calculator

[see tools, calculator](#page-66-2)

# calendar

[see tools, calendar](#page-68-0)

# calls

advanced functions, [32](#page-38-0) answering [additional calls,](#page-29-0) [33](#page-39-0) answering, 23 basic functions, [23](#page-29-1) dialling additional calls, [33](#page-39-1) dialling missed calls, [32](#page-38-1)

from the phonebook, [34](#page-40-0) international numbers, [34](#page-40-1) making f[ake calls,](#page-29-2) [45](#page-51-0) making, 23 multiparty, [33](#page-39-2) placing on hold, [33](#page-39-3) recently dialled, [32](#page-38-2) retrieving held calls, [33](#page-39-4) viewing missed, [32](#page-38-1)

# conference calls[see calls, multiparty](#page-39-5)

contactsadding, [26](#page-32-0) creating [groups,](#page-33-0) [35](#page-41-0) finding, 27

### convertor[see tools, convertor](#page-66-3)

countdown timer[see tools, countdown timer](#page-67-0)

#### fake calls

[see calls, making fake calls](#page-51-1)

#### FM radio

 listening to, [28](#page-34-0) recording songs, [39](#page-45-0) storing stations, [39](#page-45-1)

# headset [24](#page-30-0)

images adjusting, [48](#page-54-0) applying blur, [47](#page-53-0) applying effects, [46](#page-52-0)[,](#page-55-0) [47](#page-53-1) cropping, 49 inserting visu[al features,](#page-54-1) [49](#page-55-1) transforming, 48

#### internet

[see web browser](#page-36-0)

### Java

 accessing applicat[ions,](#page-62-1) [56](#page-62-0) launching games, 56

key tones [20](#page-26-0)

## lock

[see phone lock](#page-28-0)

#### memo

[see text or voice memos](#page-67-1)

memory card [18](#page-24-0)

#### messages

sending email, [24](#page-30-1) sending multi[media,](#page-32-1) [24](#page-30-2) viewing email, 26 viewing multi[media,](#page-32-3) [26](#page-32-2) viewing text, 26

#### mobile tracker [44](#page-50-0)

multimedia[see messages](#page-30-3)

# music player creating playlists, [38](#page-44-0) customising, [39](#page-45-2) listening to music, [29](#page-35-0) synchronising, [38](#page-44-1)

music recognition [40](#page-46-0)

namecards [34](#page-40-2)offline profile [19](#page-25-0) phone lock [22](#page-28-0)

# photos

capturing, [27](#page-33-1) viewing, [27](#page-33-2)

# radio

[see FM radio](#page-34-1)

# ringtone [20](#page-26-1)

Samsung PC Studio [37](#page-43-0)

shortcut keys [see shortcuts](#page-28-1)

shortcuts [22](#page-28-1)silent profile [20](#page-26-2)

# SIM card [15](#page-21-1) simplified menu [22](#page-28-2) SOS message [43](#page-49-1)

stopwatch [see tools, stopwatch](#page-67-2)

# synchronisation creating [a profile,](#page-63-0) [56](#page-62-2) starting, 57

# task

[see tools, task](#page-67-3)

# templates

inserting, [36](#page-42-0) multi[media,](#page-42-2) [36](#page-42-1) text, 36

#### text

creating [memos,](#page-31-0) [61](#page-67-4) entering, 25 messages, [24](#page-30-4)

# theme [21](#page-27-0)

timer

[see tools, countdown timer](#page-67-5)

# tools

alarm, [59](#page-65-1) calculator, [60](#page-66-4) calendar, [62](#page-68-1) convertor, [60](#page-66-5) countdown [timer,](#page-67-7) [61](#page-67-6) stopwatch, 61 task, [61](#page-67-8)

# videos

 capturing, [28](#page-34-2) viewing, [28](#page-34-3)

#### voice memos

playing, [46](#page-52-1) recording, [46](#page-52-2)

# volume

 call volume, [23](#page-29-3) key tone volume, [20](#page-26-3)

# wallpaper [21](#page-27-1)

web browser adding bookmarks, [30](#page-36-1) launching homepage, [30](#page-36-2)

Windows Media Player [38](#page-44-2)

# world clock

creating, [58](#page-64-0) setting dual display, [59](#page-65-2)

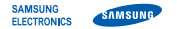

# Declaration of Conformity (R&TTE)

# We, Samsung Electronics

declare under our sole responsibility that the product

# GSM Mobile Phone : S7350

to which this declaration relates, is in conformity with the following standards and/or other normative documents.

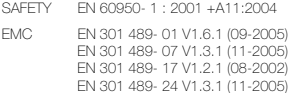

- SAR EN 50360 : 2001EN 62209- 1 : 2006
- RADIO EN 301 511 V9.0.2 (03-2003) EN 300 328 V1.7.1 (10-2006) EN 301 908- 1 V3.2.1 (05-2007) EN 301 908- 2 V3.2.1 (05-2007)

We hereby declare that [all essential radio test suites have been carried out and that] the above named product is in conformity to all the essential requirements of Directive 1999/5/EC.

The conformity assessment procedure referred to in Article 10 and detailed in Annex[IV] of Directive 1999/5/EC has been followed with the involvement of the following Notified Body(ies):

BABT, Balfour House, Churchfield Road, Walton-on-Thames, Surrey, KT12 2TD, UK\* Identification mark: 0168

The technical documentation kept at :

**CE0168** 

Samsung Electronics QA Lab.

which will be made available upon request. (Representative in the EU)

Samsung Electronics Euro QA Lab. Blackbushe Business Park, Saxony Way, Yateley, Hampshire, GU46 6GG, UK\* 2009.05.18

 $X$ .  $\mathcal{L}$  pak $Z$ 

Yong-Sang Park / S. Manager

(place and date of issue) (name and signature of authorised person)

\* It is not the address of Samsung Service Centre. For the address or the phone number of Samsung Service Centre, see the warranty card or contact the retailer where you purchased your phone.